# 取扱説明書(操作用)

# ローカル認証局作成支援ソフトウェア

# 形 式 **LCA-SG**

## $LCA-SG$

### 目次

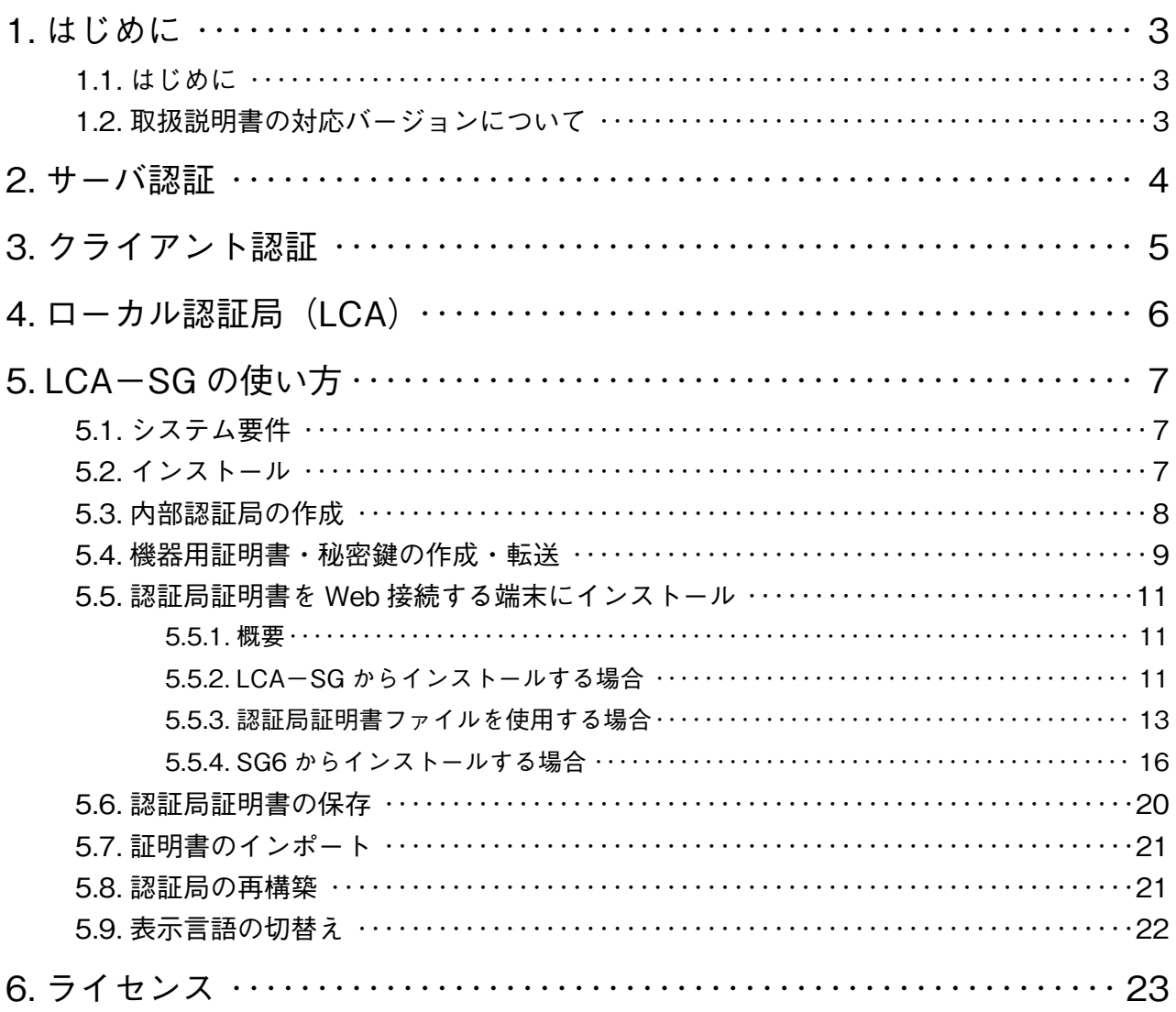

# <span id="page-2-0"></span>**1. はじめに**

**このたびは、弊社のソフトウェアをダウンロードいただき誠にありがとうございます。 ご使用いただく前に下記事項をご確認下さい。**

### **1.1. はじめに**

SG6 **では通信セキュリティ向上のために** HTTPS **をサポートしています。 本書では、**HTTPS **を利用するために必要な証明書の作成方法について説明します。**

### **1.2. 取扱説明書の対応バージョンについて**

**本取扱説明書は、下表のバージョン以上に対応しています。**

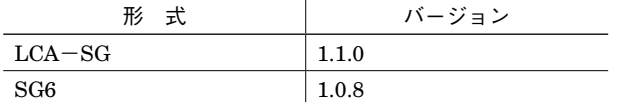

SG6 **の詳細はセキュリティゲートウェイ操作用取扱説明書(**NM**-**8591**-**B**)を参照下さい。**

### <span id="page-3-0"></span>**2. サーバ認証**

**ここでは、サーバ認証の概要について説明します。ルート** CA**、中間** CA**、電子署名、**SSL **/** TLS **の詳細等については、 各種** Web **サイトや書籍等を参照して下さい。**

**一般的な** HTTPS **対応の** Web **サイト開設時は、おおよそ以下のような手順を経ます。 ①運営者は、サーバ証明書を作成して認証局に送付し、署名依頼する。 ②認証局は、運営者およびサーバの身元を確認した後** Web **サーバ証明書に署名し、運営者に返却する。 ③運営者は、サーバ証明書をサーバにインストールする。**

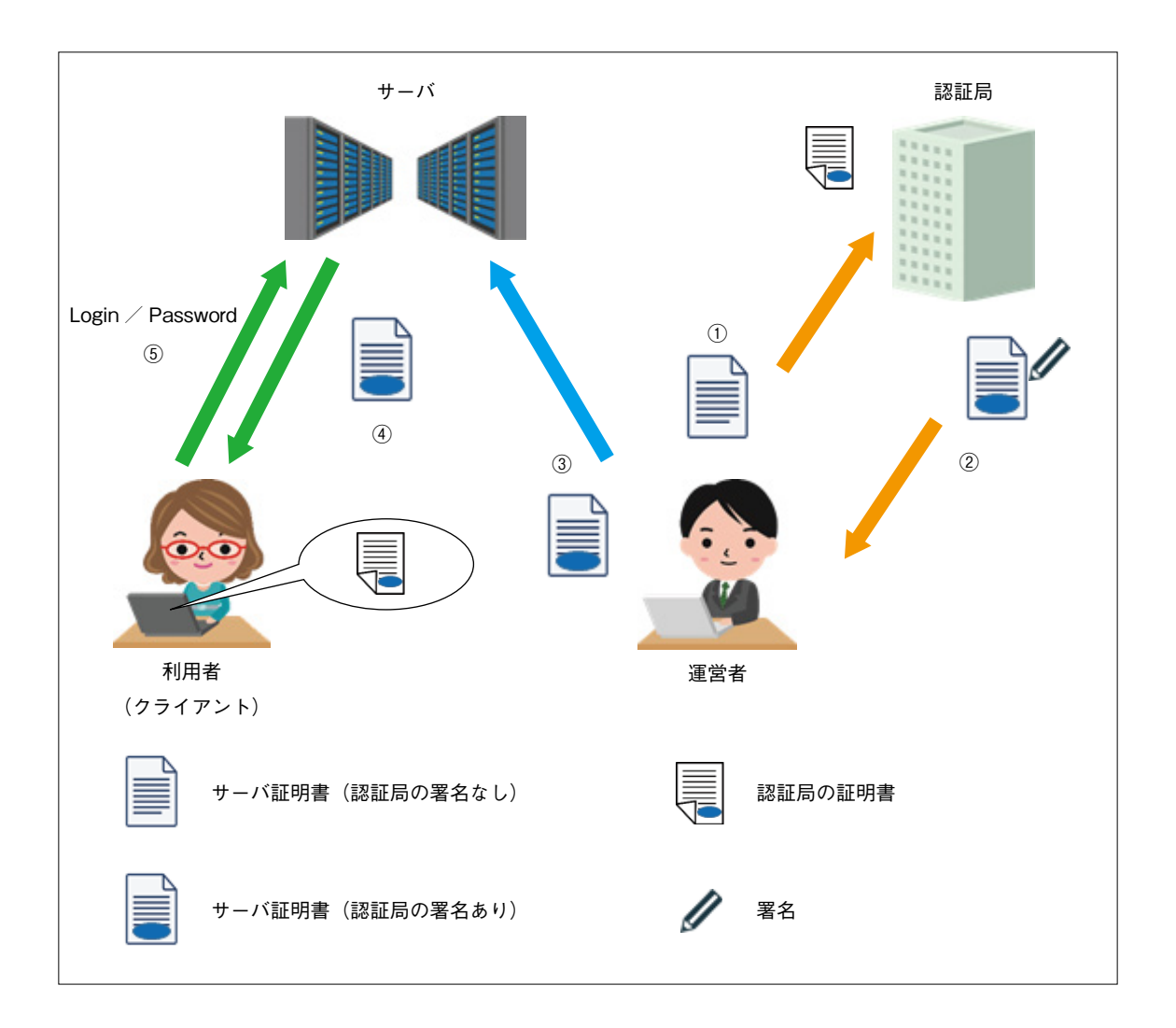

**利用者がブラウザを用いてサーバにアクセスすると、**HTTPS **接続時に認証局の署名付きサーバ証明書がダウンロード されます(図中④)。この署名の真偽確認には署名した認証局の証明書が必要ですが、主要な認証局の証明書はブラウザ にプリインストールされているため、すぐに確認処理を行います。正しい署名であることが確認できれば、接続したサー バは信頼できる認証局により身元確認済みと判断されます。結果として、利用者は目的とした** Web **サイトに正しく接続 できており、悪意のあるなりすましサイトに接続している訳ではないことを認識できます。**

**さらに、サーバ証明書には暗号に関する情報も含まれており、これを用いてサーバと利用者のブラウザは暗号通信を行 います。よって、通信データの盗み見や改ざんを防ぐことができます。**

**以上のようにして、**HTTPS **では通信セキュリティを確保しています。この場合、クライアントとなる利用者はサーバ 証明書により接続したサーバを認証(サーバ認証)します。一方、**Web **サーバは接続してくる利用者をログイン名とパ スワード(図中⑤)で認証します。**

**このログイン名とパスワードの送信は暗号化されるため、盗聴の可能性は低くなります。しかし、推測やブルートフォー スアタック(総当たり攻撃)等により不正にログインされてしまうリスクが存在します。**

# <span id="page-4-0"></span>**3. クライアント認証**

前述のサーバ認証とは反対に TLS ではサーバがクライアントに対して証明書を要求 (図中①) することもできます。ク **ライアントはクライアント証明書をサーバに送信(図中②)し、これを受け取ったサーバは署名確認できたクライアン トの接続を許可します。したがって、この証明書にはサーバが認めた認証局による署名が必要となります。**

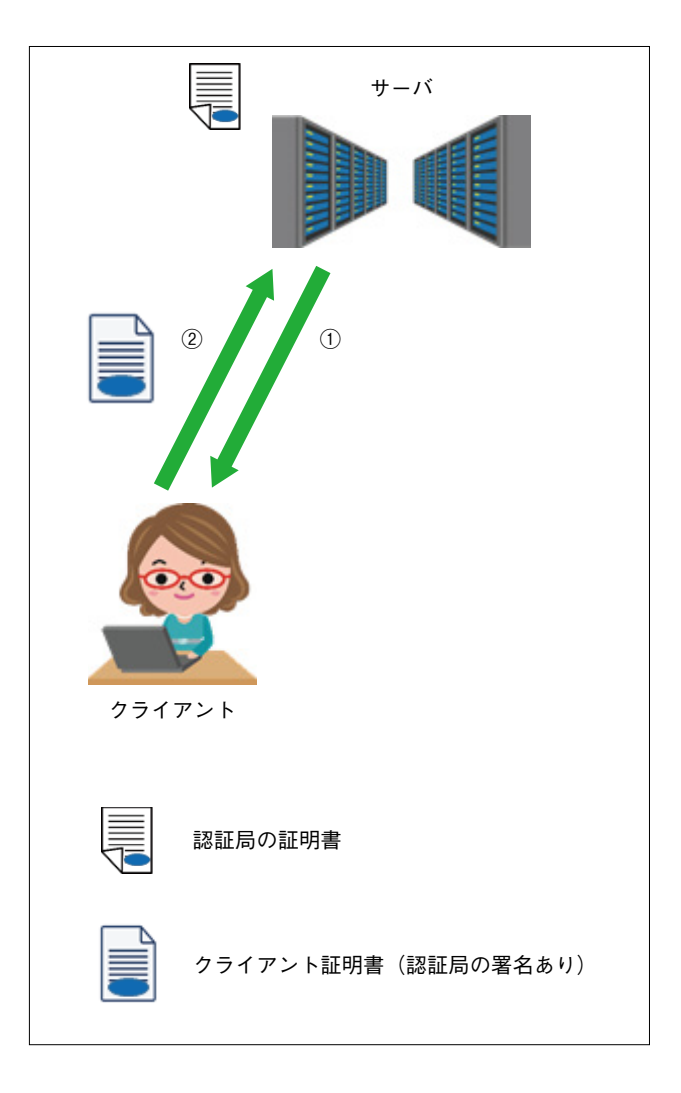

## <span id="page-5-0"></span>**4. ローカル認証局(LCA)**

SG6 **はサーバ認証・クライアント認証の両方を使用した相互認証により接続相手を認証します。これらは、**Web **サー バのように広く公開する使い方をしないため、この相互認証が可能になります。またこの場合、認証局もローカル環境 に構築した方が使いやすくなります。これに対応するためのソフトウェアとして、ローカル認証局支援ツール(形式:** LCA**-**SG**)をご用意しています。**

LCA**-**SG **を用いて、以下の作業を行うことができます。**

- **①** LCA**-**SG **をインストールした** PC **内に、ローカル認証局(**LCA**)を構築する。このとき同時に** LCA **の証明書も生成 される。**
- **②** LCA**-**SG **により、機器毎に証明書および秘密鍵を作成する。この証明書はサーバ証明書/クライアント証明書共通 となり、**LCA **の署名が入る。**

**③①で作成した** LCA **の証明書、②で作成した機器用の証明書および秘密鍵を機器に転送する。**

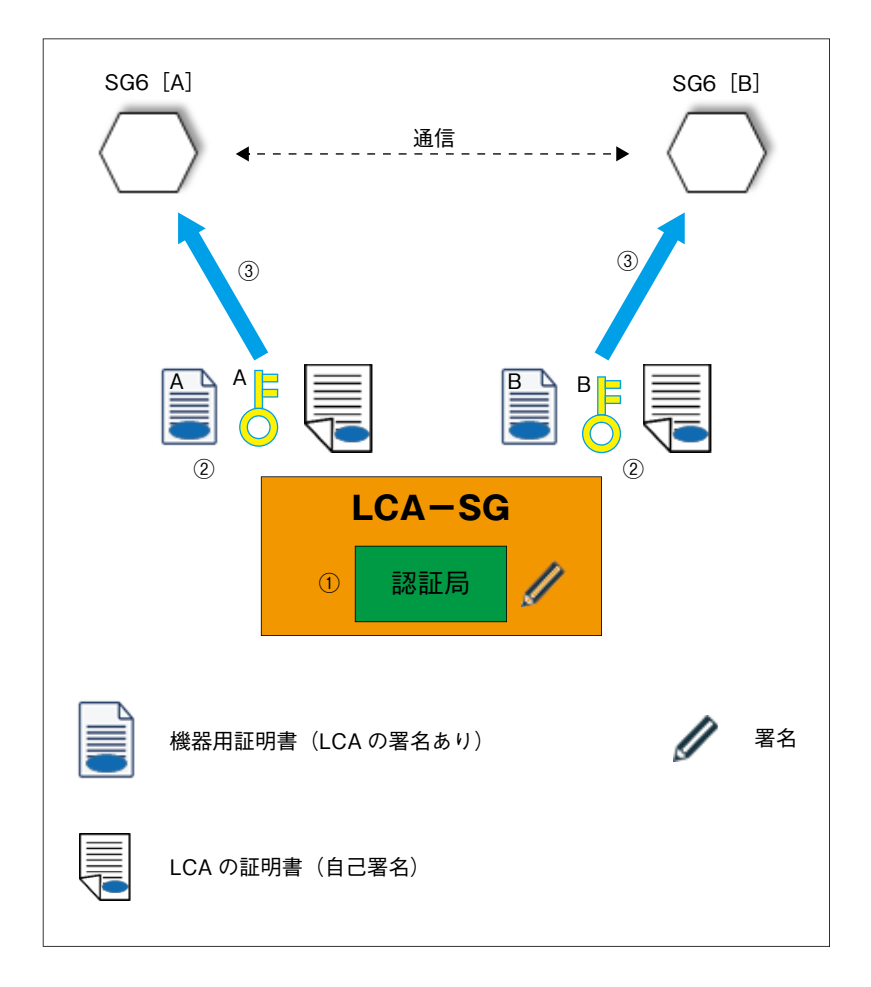

SG6 **同士が通信するためには、同じ** LCA **に署名された証明書を持つ必要があります。**LCA**-**SG **を再インストールした り、**LCA **を再構築したりした状態で通信ネットワークに** SG6 **を追加する場合には、全** SG6 **に新しい** LCA **の署名がつ いた証明書を再転送する必要があります。ご注意下さい。**

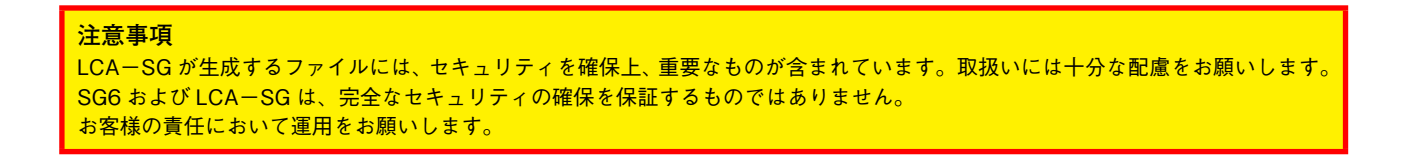

### <span id="page-6-0"></span>**5.1. システム要件**

LCA**-**SG **の動作に必要なパソコンの条件を以下に示します。**

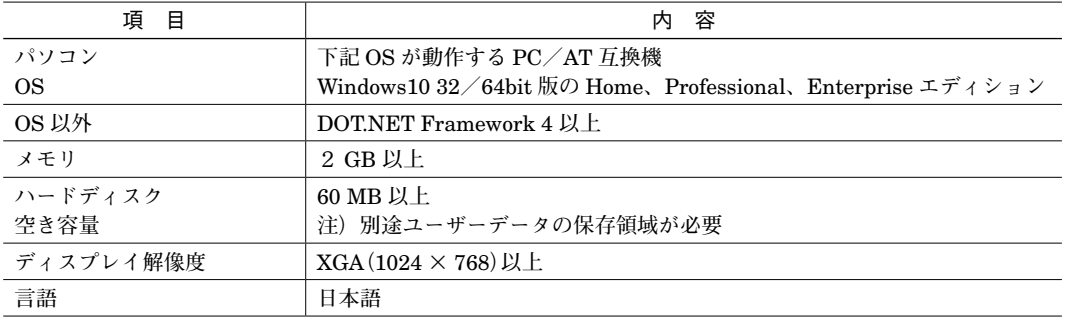

### **5.2. インストール**

**ダウンロードしたファイルを同一フォルダに格納し、「**Setup.exe**」を実行して下さい。一般的な** Windows **インストー ラにてインストールを行います。**

**インストール中に、セキュリティ警告画面が表示される場合があります。**

**インストーラ関連ファイルが弊社の** HTTPS **サイトよりダウンロードされたものであることを確認の上、インストール を継続して下さい。**

### <span id="page-7-1"></span><span id="page-7-0"></span>**5.3. 内部認証局の作成**

LCA**-**SG **インストール後の初回起動時に、会社名等の組織名称と証明書の有効期間を設定します。**

**起動時に表示されるダイアログに会社名などの組織名称を入力して下さい。これが、認証局の組織名称になります。 証明書の有効期間を設定するダイアログが表示されますので、**30 **~** 3653 **日の範囲内で入力して下さい。これが、証明 書の作成時点からの有効期間となります。**

**すべての入力を完了すると、確認ダイアログが表示されるので、「**O=**」に登録した組織名称と入力した有効期間が表示 されていることを確認後【**OK**】ボタンをクリックして下さい。**

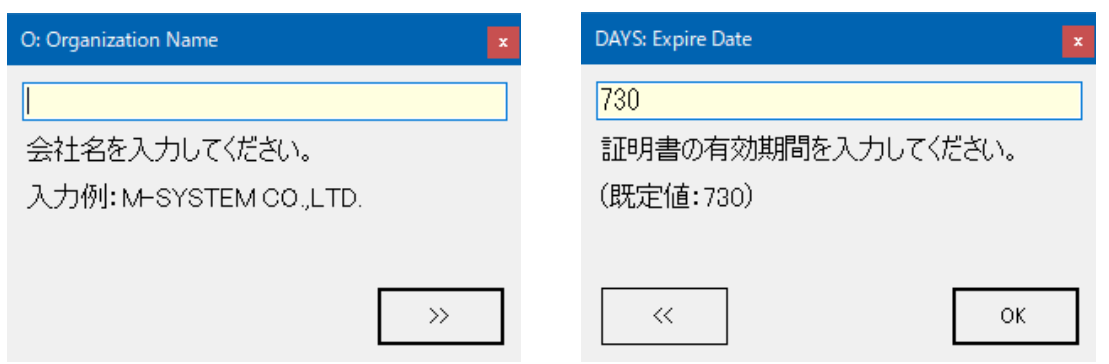

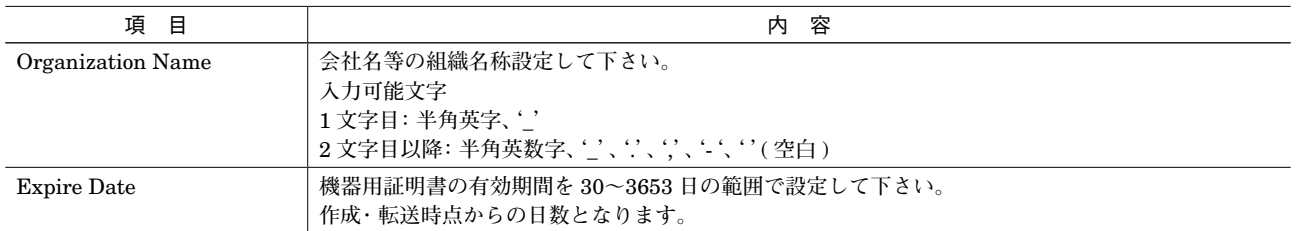

**認証局が作成されると下図画面が表示され、これが** LCA**-**SG **のメイン画面になります。**

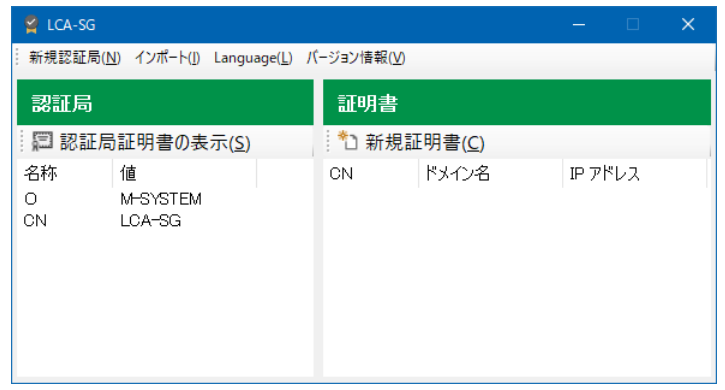

### <span id="page-8-0"></span>**5.4. 機器用証明書・秘密鍵の作成・転送**

**続いて、**SG6 **用の証明書を作成し、本体に転送します。**

**メイン画面の【新規証明書】をクリックすると下図ダイアログが表示されるので、**SG6 **にアクセスするための情報を入 力して下さい。**

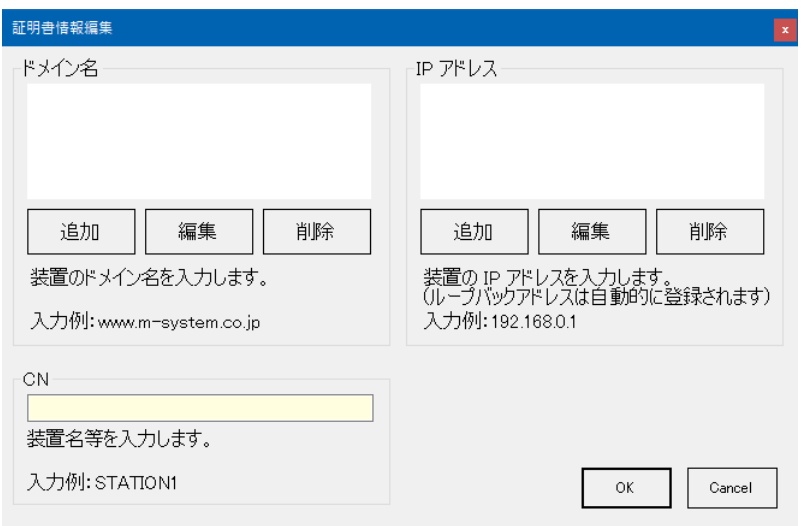

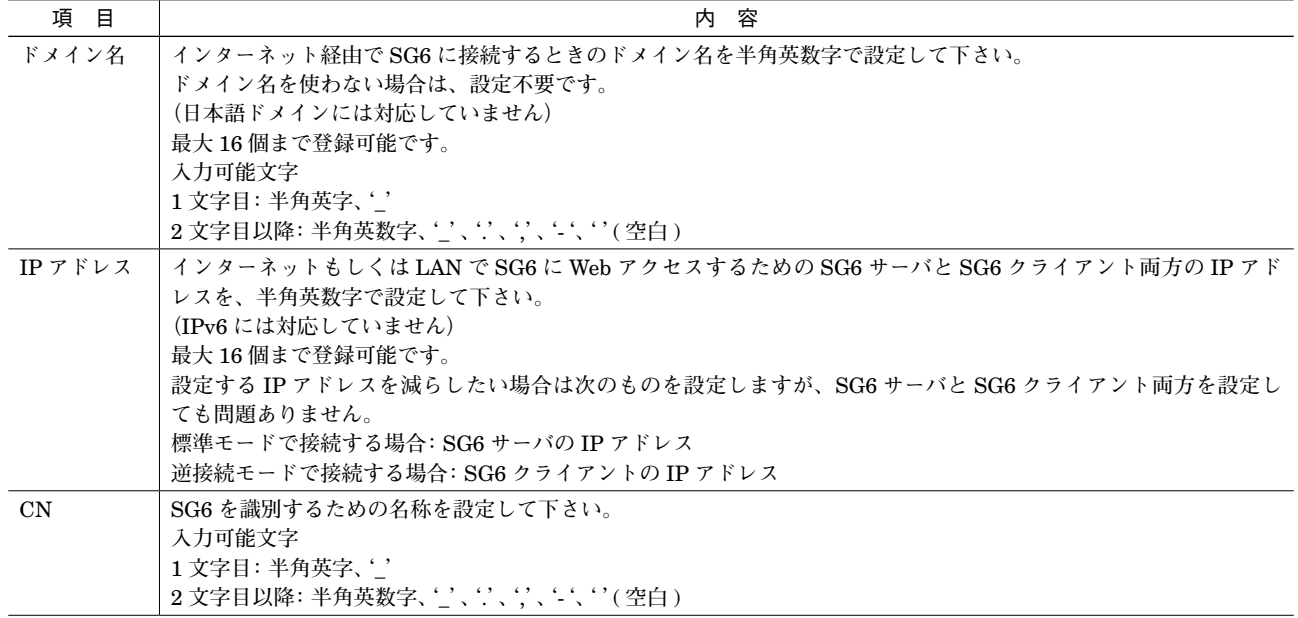

**入力後、【**OK**】ボタンをクリックすると確認ダイアログが表示されます。 【はい】をクリックすると、下図の転送ダイアログが表示されます。**

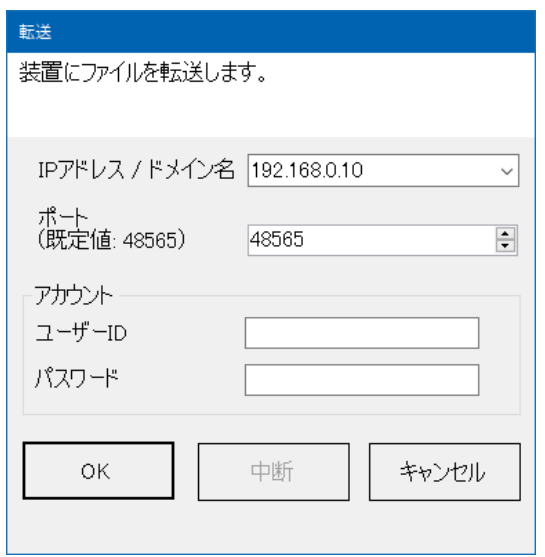

SG6 **の設定画面にログインするためのユーザー** ID**、パスワードを入力し【**OK**】ボタンをクリックして下さい。**SG6 **へ の証明書転送を開始します。**

**作成した証明書に関する情報は、メイン画面の「証明書」に記録されます。**SG6 **が複数台ある場合は、同じ作業を台数 分行うか、記録された証明書を右クリックし、「作成・転送」を選択して下さい。**

SG6 **クライアントと** SG6 **サーバの両方に、証明書を転送します。**

**転送後は、**SG6 **を再起動させて下さい。**

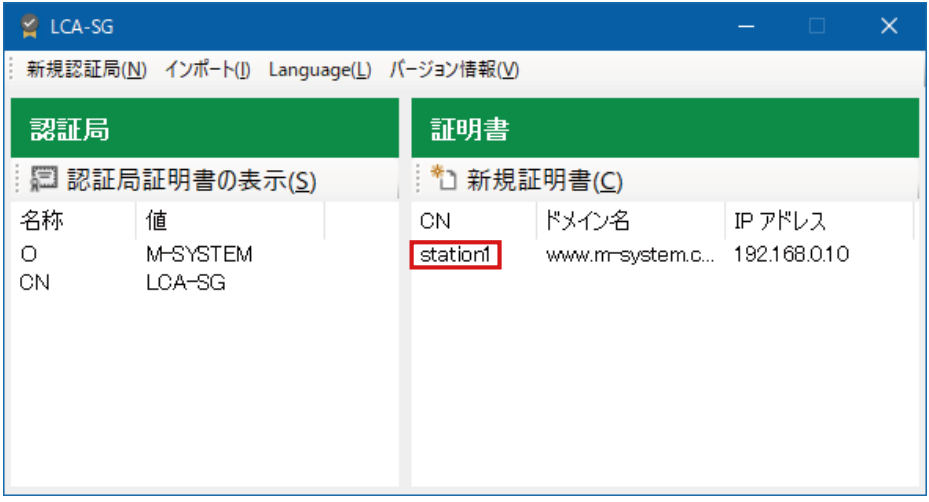

#### **注意事項**

- ・機器への転送は、LAN 環境下にて行って下さい。
- ・ドメイン名と IP アドレスについては、間違いがないよう慎重に入力して下さい。

### <span id="page-10-0"></span>**5.5. 認証局証明書を Web 接続する端末にインストール**

#### **5.5.1. 概要**

Web **ブラウザから** Web **サーバに接続するときに、**SG6 **を経由して** HTTPS **で接続するときは、**8 **[ページの「](#page-7-1)**5.3. **内 [部認証局の作成」で](#page-7-1)作成した認証局の証明書を** Web **接続する端末にインストールします。 この作業は、この認証局の署名付き証明書を持つ** SG6 **にアクセスする全端末について行って下さい。この作業を実施せ ずに** SG6 **に** HTTPS **接続すると、ブラウザにセキュリティ関連の警告画面が表示されます。 接続する端末によってインストール可能な方法が異なります。**

#### **5.5.2. LCA-SG からインストールする場合**

#### <span id="page-10-1"></span>**5.5.2.1. Windows(Chrome、Edge)**

- **①** LCA**-**SG **メイン画面の【認証局証明書の表示】をクリックすると次のダイアログが表示されますので、【証明書のイ ンストール】ボタンをクリックして下さい。**
	- **「証明書のインポートウィザード」が開始します。**

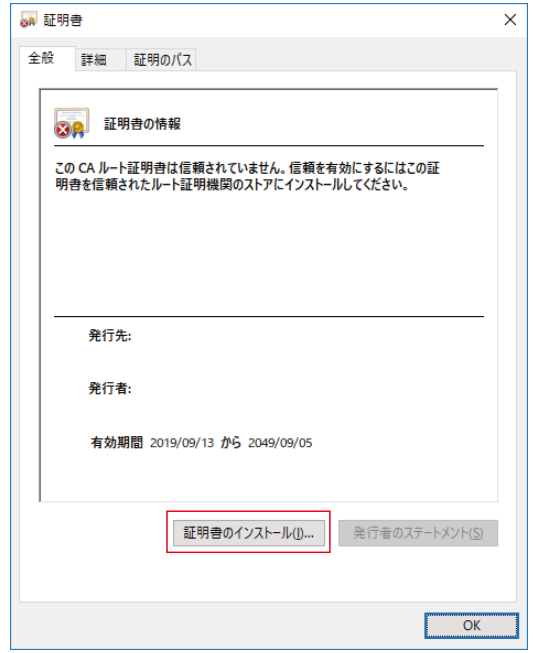

図 認証局証明書の表示画面(全般)

**②「証明書のインポートウィザードの開始」の画面が表示されると「保存場所」を【現在のユーザー】を選択し、【次へ】 ボタンをクリックして下さい。**

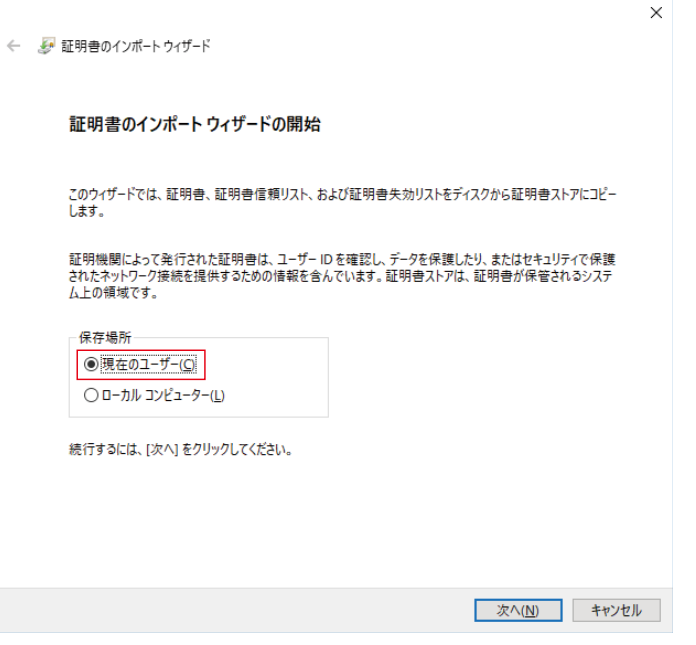

図 証明書のインポートウィザードの開始画面

**③「証明書ストア」の画面が表示されると、【証明書をすべて次のストアに配置する】を選択し、【参照】ボタンをクリッ クして下さい。**

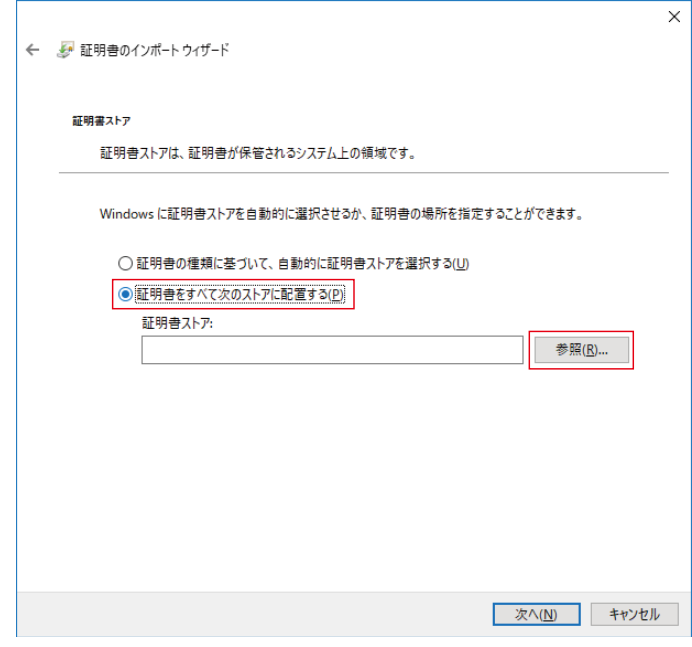

#### 図 証明書ストア画面

<span id="page-12-0"></span>**④「証明書ストアの選択」ダイアログが表示されますので、ここで【信頼されたルート証明機関】を選択し【**OK**】ボタ ンをクリックして下さい。**

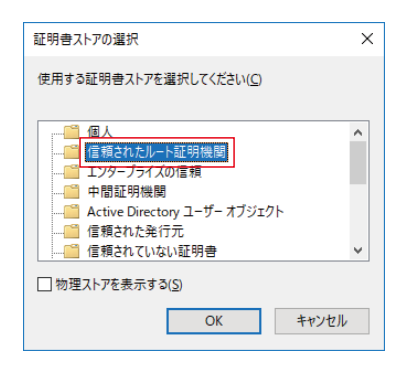

#### 図 証明書ストアの選択画面

**⑤ウィザードの途中で、**Windows **がセキュリティ警告を出す場合があります。** LCA**-**SG **は、お客様自身がルート証明機関となるソフトウェアです。警告内容を熟読して問題ないことを確認の上、 登録して下さい。**

#### <span id="page-12-1"></span>**5.5.3. 認証局証明書ファイルを使用する場合**

#### **5.5.3.1. Windows(Chrome、Edge)**

**①** 20 **ページの「**5.6. **[認証局証明書の保存」の](#page-19-1)方法で認証局証明書を保存します。 ②保存した認証局証明書ファイルをダブルクリックすると証明書ダイアログが表示されます。 【証明書のインストール】をクリックすると、「証明書のインポートウィザード」が開始します。 以降は、**11 **ページの「**[5.5.2.1. Windows](#page-10-1)**(**Chrome**、**Edge**)」と同様の手順になります。**

**なお、**LCA**-**SG **をインストールしていない端末でも、同様の手順となります。**

#### **5.5.3.2. Windows(FireFox)**

**①** 20 **ページの「**5.6. **[認証局証明書の保存」の](#page-19-1)方法で認証局証明書を保存します。**

**②** Firefox **ブラウザを起動し、右上のメニューボタンをクリックし、【オプション】を選択して下さい。 オプションタブが開きます。**

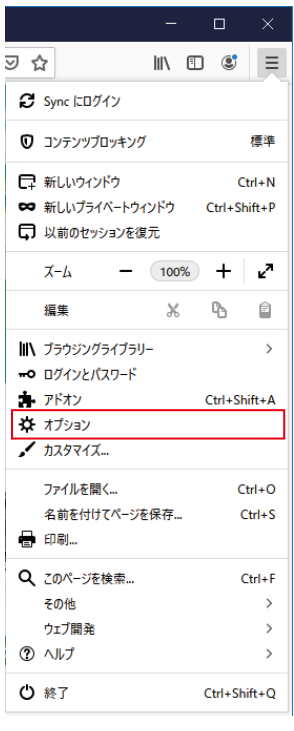

### **LCA-SG**

**③【プライバシーとセキュリティ】をクリックして下さい。**

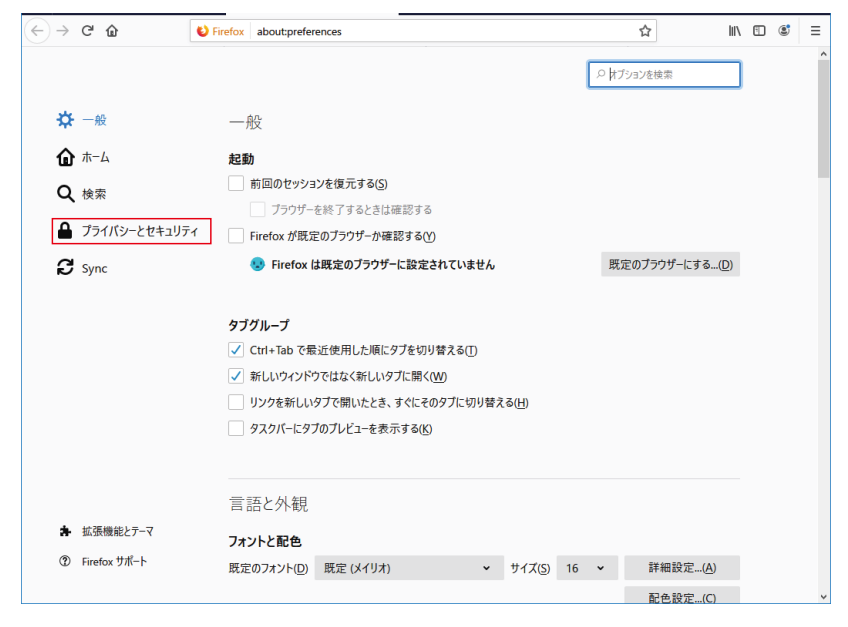

図 Firefox オプション画面

**④「ブラウザープライバシー」が表示されますので【証明書を表示】ボタンをクリックして下さい。**

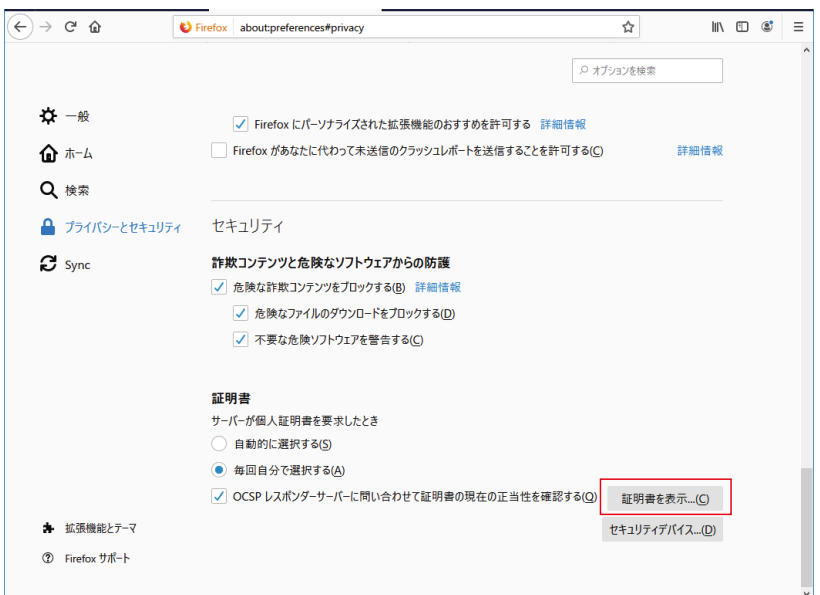

図 Firefox プライバシーとセキュリティ画面

**⑤「証明書マネージャー」が表示されますので【インポート】ボタンをクリックして下さい。**

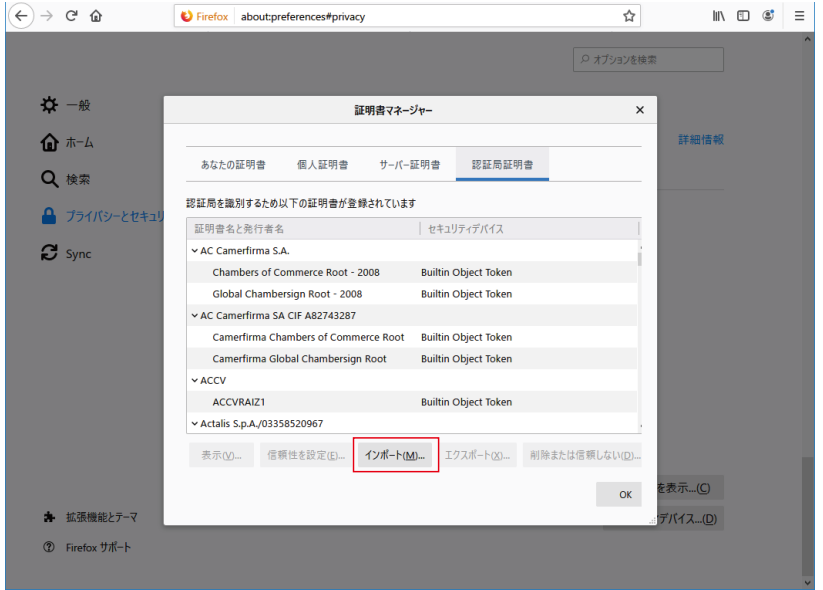

図 Firefox 証明書マネージャー画面

**⑥ファイル選択画面が表示されますので③で保存したファイル(**cacert.crt**)を選択して下さい。**

| • 認証局証明書を含むファイルを選択してください                                    |                         |  |                   |                   |          | $\times$              |
|-------------------------------------------------------------|-------------------------|--|-------------------|-------------------|----------|-----------------------|
| $\leftarrow$                                                |                         |  | $\sim$ 0          | ローカル ディスク (C:)の検索 |          | مر                    |
| 新しいフォルダー<br>整理 ▼                                            |                         |  |                   |                   | 胆 ▼<br>m | ⋒                     |
| ■ ドキュメント<br>$*$ ^                                           | 名前                      |  | 更新日時              | 種類                | サイズ      | $\boldsymbol{\wedge}$ |
| ■ ピクチャ<br>$\mathcal{A}$                                     | <b>BUFFALO</b>          |  | 2019/01/16 19:13  | ファイル フォルダー        |          |                       |
| LCA-DL30                                                    | eclipse Mars            |  | 2018/09/19 10:00  | ファイル フォルダー        |          |                       |
| 試験什様                                                        | Intel                   |  | 2018/08/07 14:28  | ファイル フォルダー        |          |                       |
| 試験仕様書                                                       | <b>ISL Light Client</b> |  | 2018/08/07 13:28  | ファイル フォルダー        |          |                       |
| 取説関連                                                        | Jobs                    |  | 2018/10/04 9:34   | ファイル フォルダー        |          |                       |
|                                                             | <b>MSOCache</b>         |  | 2018/08/07 13:44  | ファイル フォルダー        |          |                       |
| OneDrive<br>$\rightarrow$                                   | PerfLogs                |  | 2018/04/12 8:38   | ファイル フォルダー        |          |                       |
| $\Box$ PC<br>$\checkmark$                                   | PRJ                     |  | 2019/08/07 9:52   | ファイル フォルダー        |          |                       |
| 3D オブジェクト                                                   | <b>Program Files</b>    |  | 2019/09/09 16:06  | ファイル フォルダー        |          |                       |
|                                                             | Program Files (x86)     |  | 2019/07/25 13:50  | ファイル フォルダー        |          |                       |
| - ダウンロード                                                    | ProgramData             |  | 2019/09/12 17:15  | ファイル フォルダー        |          |                       |
| デスクトップ                                                      | Renesas                 |  | 2018/10/11 10:55  | ファイル フォルダー        |          |                       |
| 骨 ドキュメント<br>⋋                                               | temp                    |  | 2019/09/05 16:22  | ファイル フォルダー        |          |                       |
| ■ ピクチャ<br>$\mathcal{P}$                                     | Tool                    |  | 2019/02/19 9:32   | ファイル フォルダー        |          |                       |
| 霧 ビデオ<br>⋋                                                  | VirtualBox              |  | 2019/07/31 12:30  | ファイル フォルダー        |          |                       |
| ♪ ミュージック<br>$\mathcal{P}$                                   | <b>Windows</b>          |  | 2019/08/29 15:14  | ファイル フォルダー        |          |                       |
| > # ローカル ディスク (C                                            | work                    |  | 2019/06/04 11:56  | ファイル フォルダー        |          |                       |
|                                                             | WorkSpace               |  | 2018/10/11 10:54  | ファイル フォルダー        |          |                       |
| $\triangle$ + $\triangle$ n                                 | 7. H                    |  | SOLO INSIAN ATLAT | コーノル コエルガ         |          |                       |
| ファイル名(N):<br>証明書ファイル (*.p7b;*.crt;*.cert; ~<br>$\checkmark$ |                         |  |                   |                   |          |                       |
|                                                             |                         |  |                   | 開<(O)             | キャンセル    | .ñ                    |

図 Firefox 認証局証明書ファイル選択画面

<span id="page-15-0"></span>**⑦「証明書のインポート」が表示されますので【この認証局によるウェブサイトの識別を信頼する】にチェックを入れ、 【**OK**】ボタンをクリックして下さい。**

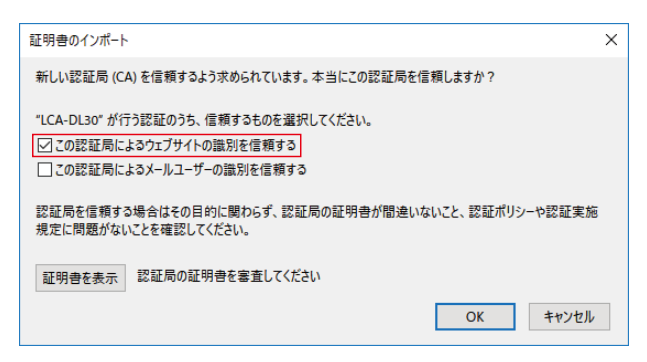

図 Firefox 証明書のインポート画面

**⑧これで、**LCA**-**SG **内部認証局の証明書が** Firefox **に登録されました。**Firefox **を閉じて下さい。**

#### **5.5.4. SG6 からインストールする場合**

#### **5.5.4.1. Windows(Chrome、Edge、FireFox)**

**①** SG6 **のシステム設定画面にログインし、「**Maintenance**」の「**Download CA Certificate File**」から認証局証明書をダ ウンロードします。**

**以降は、**13 **ページの「**5.5.3. **[認証局証明書ファイルを使用する場合」](#page-12-1)と同様の手順になります。**

| <b>Back</b>                  | <b>Maintenance</b> |  |  |  |
|------------------------------|--------------------|--|--|--|
| <b>Adjust Time</b>           |                    |  |  |  |
| 15 : 30 : 2<br>2020/08/24    |                    |  |  |  |
|                              | Adjust             |  |  |  |
| <b>Reboot Device</b>         |                    |  |  |  |
|                              | Reboot             |  |  |  |
| Download CA Certificate File |                    |  |  |  |
|                              | Download           |  |  |  |
| Download Certificate File    |                    |  |  |  |
|                              | <b>Download</b>    |  |  |  |
| FW Update                    |                    |  |  |  |
| ファイルを選択 選択されていません            |                    |  |  |  |
| <b>Update</b>                |                    |  |  |  |
|                              |                    |  |  |  |

図 CA 証明書ダウンロード画面

#### **5.5.4.2. iPadOS(Safari)**

**①** SG6 **のシステム設定画面にログインし、「**Maintenance**」の「**Download CA Certificate File**」をタップすると、下図 のメッセージが表示されますので[許可]をタップし、ダウンロードします。**

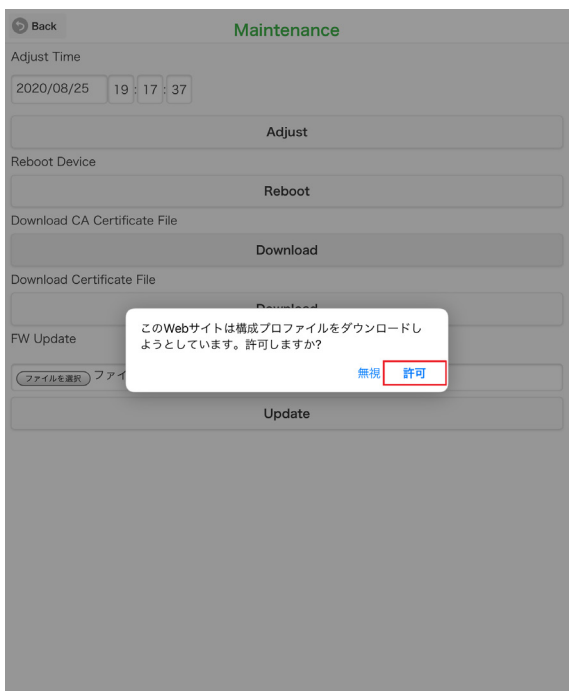

図 iPadOS メッセージ画面

**②ダウンロード完了後は、ホーム画面に戻り、歯車マークの[設定]をタップし"プロファイルがダウンロードされました" をタップします。**

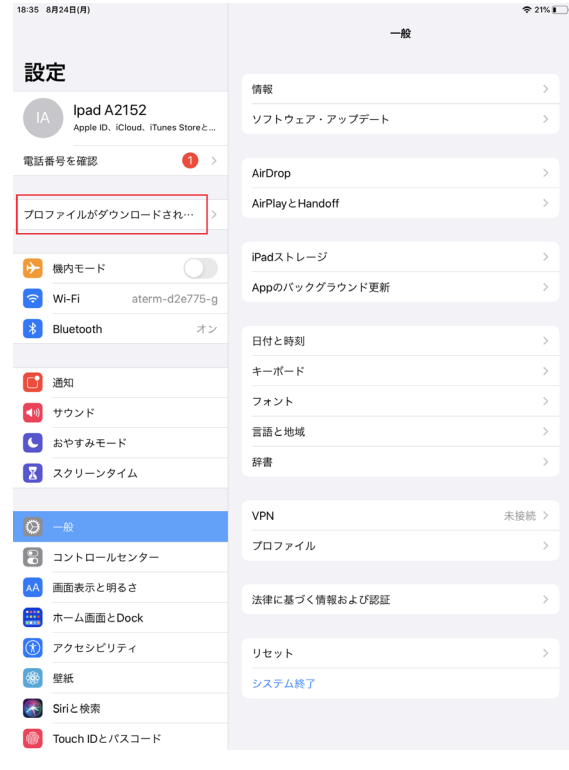

図 iPadOS 設定画面

**LCA-SG**

**③ダウンロードしたプロファイルをタップし、プロファイルの詳細を表示します。 表示されたプロファイルの詳細右上の[インストール]をタップし、端末にプロファイルをインストールします。 途中、警告が表示されますが再度[インストール]をタップしてインストールを続行して下さい。**

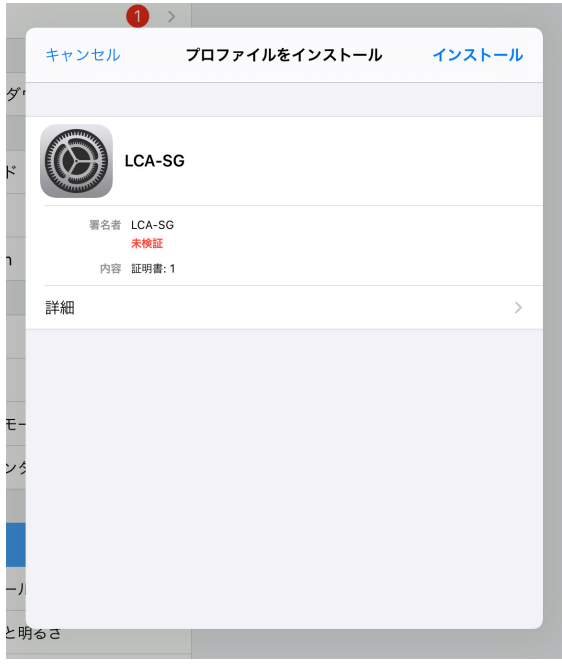

図 インストール画面

**④インストールが完了後は、[設定]→[一般]→[情報]→[証明書信頼設定]とタップし[証明書信頼設定]を開き、 「ルート証明書を全面的に信頼する」の項目に表示されているプロファイルを有効にします。**

#### **5.5.4.3. Android(Chrome)**

**①** SG6 **のシステム設定画面にログインし、「**Maintenance**」の「**Download CA Certificate File**」をタップし、認証局証 明書をダウンロードします。**

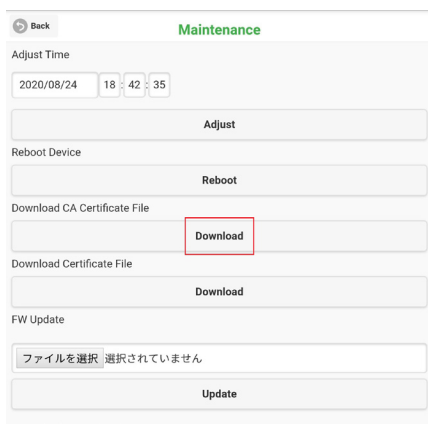

図 Android Maintenance 画面

**②** Chrome **の右上のメニューからダウンロードを開き、保存した認証局証明書をタップします。**

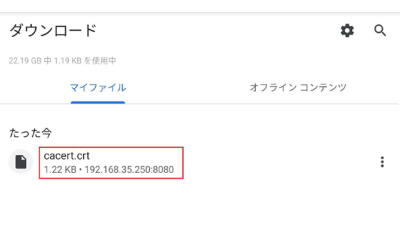

図 ダウンロード画面

**③任意の証明書名を入力し[**OK**]をタップすることで認証局証明書が登録されます。**

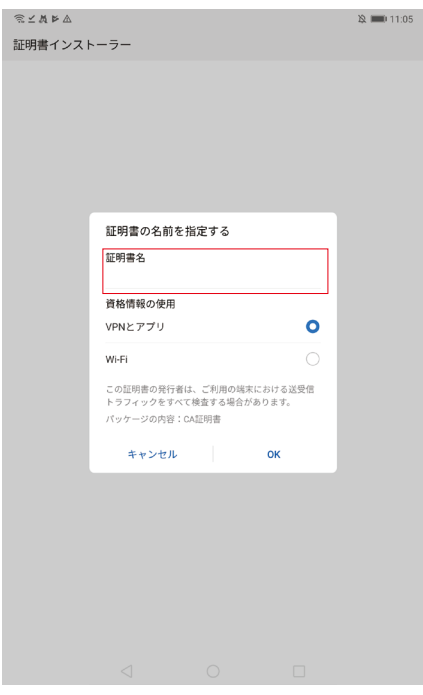

図 Android 証明書インストーラー画面

### <span id="page-19-1"></span><span id="page-19-0"></span>**5.6. 認証局証明書の保存**

8 **ページの「**5.3. **[内部認証局の作成」](#page-7-1)で作成した認証局証明書を機器に保存する必要がある場合は、メイン画面の「認 証局証明書の表示」をクリックします。表示されるダイアログにある「詳細」タブの【ファイルにコピー】から保存し て下さい。**

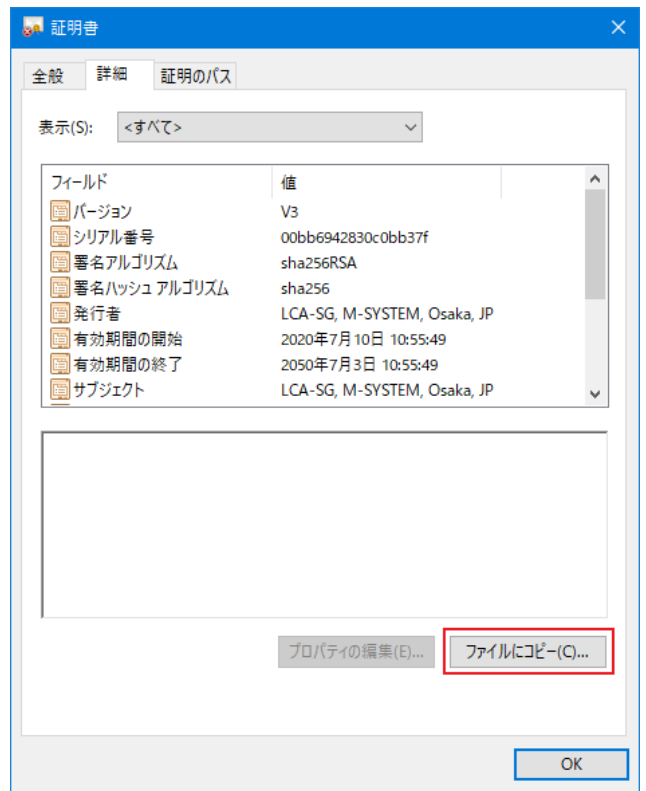

### <span id="page-20-0"></span>**5.7. 証明書のインポート**

LCA**-**SG **の認証局を用いずに、外部の認証局に署名してもらうことも可能です。この場合は、**LCA**-**SG **を経由して証 明書ファイルと秘密鍵ファイル、認証局証明書を** SG6 **本体に転送します。 メイン画面の【インポート】をクリックすると、インポートダイアログが表示されます。**

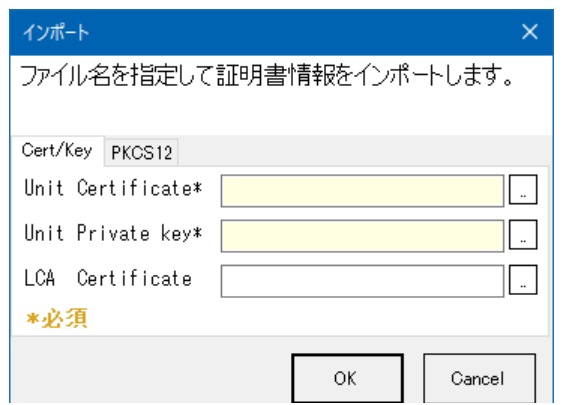

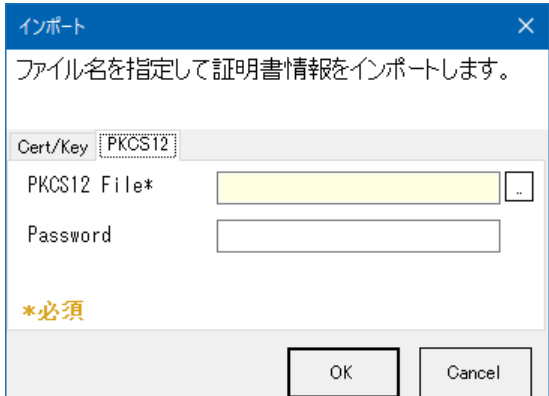

**証明書は** PEM **形式(**.crt**、**.key**)、**DER **形式(**.der**)と** PKCS12 **形式(**.pfx**、**.p12**)に対応しています。 ファイルを選択後【**OK**】をクリックすると本体への転送を開始します。**

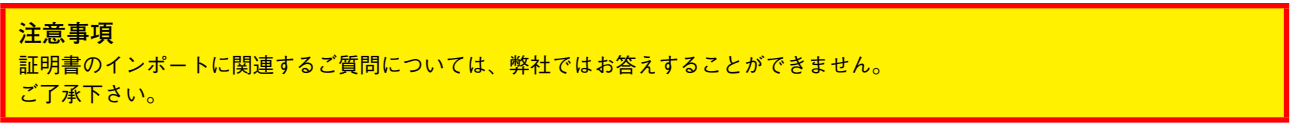

### **5.8. 認証局の再構築**

**内部認証局は** LCA**-**SG **インストール後の初回起動時に作成されるので、通常は再構築の必要はありません。 再構築が必要な場合は、メイン画面の【新規認証局】から行って下さい。** LCA **の再構築後は、機器への再転送が必要となります。**

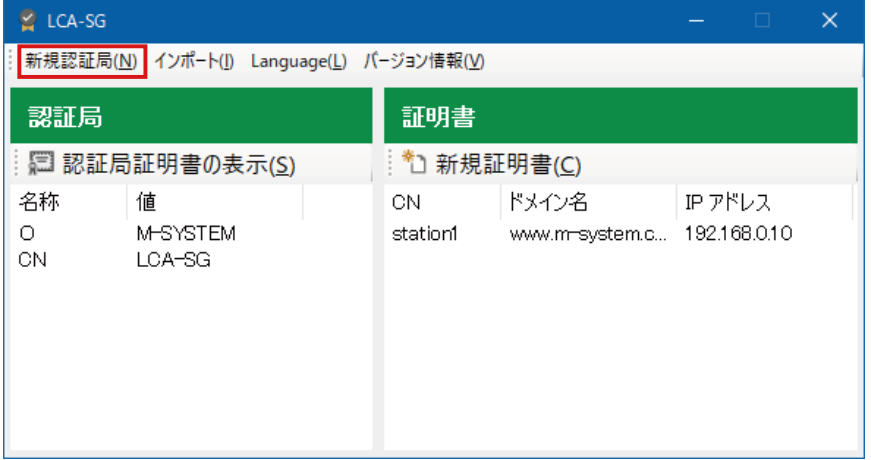

### <span id="page-21-0"></span>**5.9. 表示言語の切替え**

LCA**-**SG **インストール後は** OS **が日本語の場合は自動的に日本語で表示され、**OS **が日本語以外の場合は自動的に英語 で表示されます。**

**表示言語を切替えたい場合はメイン画面の【**Language**】をクリックすると、言語切替えを確認するダイアログが表示さ れますので【**OK**】ボタンをクリックしてください。**LCA**-**SG **を再起動すると画面の言語が切替わります。**

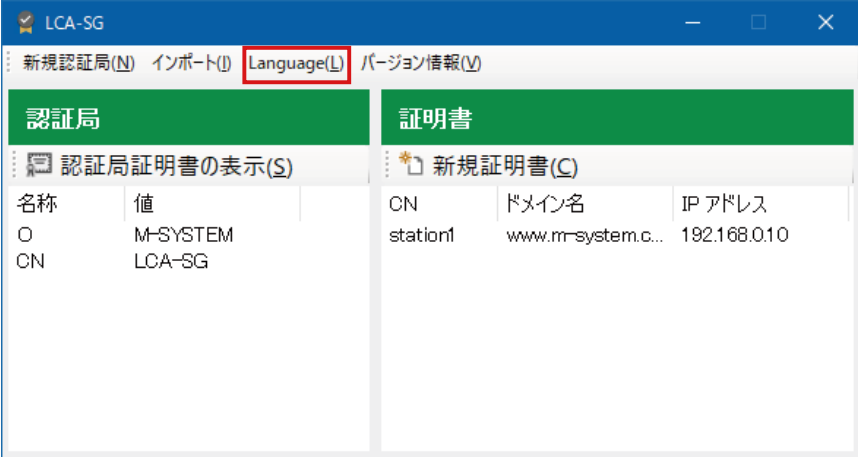

# <span id="page-22-0"></span>**6. ライセンス**

**本製品は** OpenSSL v1.0.1r **を使用している。**(OpenSSL License**、**Original SSLeay License **デュアルライセンス** ) **本製 品には、以下の** Camellia **ライセンスの適用を受けるソフトウェアが含まれている。**

OpenSSL License

---------------

================================================================================================== Copyright (c) 1998-2018 The OpenSSL Project. All rights reserved.

Redistribution and use in source and binary forms, with or without modification, are permitted provided that the following conditions are met:

1. Redistributions of source code must retain the above copyright notice, this list of conditions and the following disclaimer.

2. Redistributions in binary form must reproduce the above copyright notice, this list of conditions and the following disclaimer in the documentation and/or other materials provided with the distribution.

3. All advertising materials mentioning features or use of this software must display the following acknowledgment: **"**This product includes software developed by the OpenSSL Project for use in the OpenSSL Toolkit. (http://www.openssl.org/)**"**

4. The names **"**OpenSSL Toolkit**"** and **"**OpenSSL Project**"** must not be used to endorse or promote products derived from this software without prior written permission. For written permission, please contact openssl-core@openssl.org.

5. Products derived from this software may not be called **"**OpenSSL**"** nor may **"**OpenSSL**"** appear in their names without prior written permission of the OpenSSL Project.

6. Redistributions of any form whatsoever must retain the following acknowledgment: **"**This product includes software developed by the OpenSSL Project for use in the OpenSSL Toolkit (http://www.openssl.org/)**"**

THIS SOFTWARE IS PROVIDED BY THE OpenSSL PROJECT **"**AS IS**"** AND ANY EXPRESSED OR IMPLIED WARRANTIES, INCLUDING, BUT NOT LIMITED TO, THE IMPLIED WARRANTIES OF MERCHANTABILITY AND FITNESS FOR A PARTICULAR PURPOSE ARE DISCLAIMED. IN NO EVENT SHALL THE OpenSSL PROJECT OR ITS CONTRIBUTORS BE LIABLE FOR ANY DIRECT, INDIRECT, INCIDENTAL, SPECIAL, EXEMPLARY, OR CONSEQUENTIAL DAMAGES (INCLUDING, BUT NOT LIMITED TO, PROCUREMENT OF SUBSTITUTE GOODS OR SERVICES; LOSS OF USE, DATA, OR PROFITS; OR BUSINESS INTERRUPTION) HOWEVER CAUSED AND ON ANY THEORY OF LIABILITY, WHETHER IN CONTRACT, STRICT LIABILITY, OR TORT (INCLUDING NEGLIGENCE OR OTHERWISE) ARISING IN ANY WAY OUT OF THE USE OF THIS SOFTWARE, EVEN IF ADVISED OF THE POSSIBILITY OF SUCH DAMAGE.

==================================================================================================

This product includes cryptographic software written by Eric Young (eay@cryptsoft.com). This product includes software written by Tim Hudson (tjh@cryptsoft.com).

#### Original SSLeay License

-----------------------

Copyright (C) 1995-1998 Eric Young (eay@cryptsoft.com) All rights reserved.

This package is an SSL implementation written by Eric Young (eay@cryptsoft.com). The implementation was written so as to conform with Netscapes SSL.

This library is free for commercial and non-commercial use as long as the following conditions are aheared to. The following conditions apply to all code found in this distribution, be it the RC4, RSA, lhash, DES, etc., code; not just the SSL code. The SSL documentation included with this distribution is covered by the same copyright terms except that the holder is Tim Hudson (tjh@ cryptsoft.com).

Copyright remains Eric Young**'**s, and as such any Copyright notices in the code are not to be removed. If this package is used in a product, Eric Young should be given attribution as the author of the parts of the library used. This can be in the form of a textual message at program startup or in documentation (online or textual) provided with the package.

Redistribution and use in source and binary forms, with or without modification, are permitted provided that the following conditions are met:

- 1. Redistributions of source code must retain the copyright notice, this list of conditions and the following disclaimer.
- 2. Redistributions in binary form must reproduce the above copyright notice, this list of conditions and the following disclaimer in the documentation and/or other materials provided with the distribution.
- 3. All advertising materials mentioning features or use of this software must display the following acknowledgement: **"**This product includes cryptographic software written by Eric Young (eay@cryptsoft.com).**"** The word **'**cryptographic**'** can be left out if the rouines from the library being used are not cryptographic related :-).
- 4. If you include any Windows specific code (or a derivative thereof) from the apps directory (application code) you must include an acknowledgement:

**"**This product includes software written by Tim Hudson (tjh@cryptsoft.com).**"**

THIS SOFTWARE IS PROVIDED BY ERIC YOUNG **"**AS IS**"** AND ANY EXPRESS OR IMPLIED WARRANTIES, INCLUDING, BUT NOT LIMITED TO, THE IMPLIED WARRANTIES OF MERCHANTABILITY AND FITNESS FOR A PARTICULAR PURPOSE ARE DISCLAIMED. IN NO EVENT SHALL THE AUTHOR OR CONTRIBUTORS BE LIABLE FOR ANY DIRECT, INDIRECT, INCIDENTAL, SPECIAL, EXEMPLARY, OR CONSEQUENTIAL DAMAGES (INCLUDING, BUT NOT LIMITED TO, PROCUREMENT OF SUBSTITUTE GOODS OR SERVICES; LOSS OF USE, DATA, OR PROFITS; OR BUSINESS INTERRUPTION) HOWEVER CAUSED AND ON ANY THEORY OF LIABILITY, WHETHER IN CONTRACT, STRICT LIABILITY, OR TORT (INCLUDING NEGLIGENCE OR OTHERWISE) ARISING IN ANY WAY OUT OF THE USE OF THIS SOFTWARE, EVEN IF ADVISED OF THE POSSIBILITY OF SUCH DAMAGE.

The licence and distribution terms for any publically available version or derivative of this code cannot be changed. i.e. this code cannot simply be copied and put under another distribution licence [including the GNU Public Licence].

camellia.c ver 1.2.0

Copyright (c) 2006, 2007

NTT (Nippon Telegraph and Telephone Corporation). All rights reserved.

Redistribution and use in source and binary forms, with or without modification, are permitted provided that the following conditions are met:

- 1. Redistributions of source code must retain the above copyright notice, this list of conditions and the following disclaimer as the first lines of this file unmodified.
- 2. Redistributions in binary form must reproduce the above copyright notice, this list of conditions and the following disclaimer in the documentation and/or other materials provided with the distribution.

THIS SOFTWARE IS PROVIDED BY NTT **"**AS IS**"** AND ANY EXPRESS OR IMPLIED WARRANTIES, INCLUDING, BUT NOT LIMITED TO, THE IMPLIED WARRANTIES OF MERCHANTABILITY AND FITNESS FOR A PARTICULAR PURPOSE ARE DISCLAIMED. IN NO EVENT SHALL NTT BE LIABLE FOR ANY DIRECT, INDIRECT, INCIDENTAL, SPECIAL, EXEMPLARY, OR CONSEQUENTIAL DAMAGES (INCLUDING, BUT NOT LIMITED TO, PROCUREMENT OF SUBSTITUTE GOODS OR SERVICES; LOSS OF USE, DATA, OR PROFITS; OR BUSINESS INTERRUPTION) HOWEVER CAUSED AND ON

ANY THEORY OF LIABILITY, WHETHER IN CONTRACT, STRICT LIABILITY, OR TORT (INCLUDING NEGLIGENCE OR OTHERWISE) ARISING IN ANY WAY OUT OF THE USE OF THIS SOFTWARE, EVEN IF ADVISED OF THE POSSIBILITY OF SUCH DAMAGE.